### crossfire 4.4 3 documentation

basics

To run this program you have to appoint a temporary directory (menu point "info") where you have writing rights.

When you open a configuration file you can see a list of configuration options. The tell-mebear appears when you click on an entry.

To add one entry you have to write into the input box (under +). A suggested text will appear under the box. If you click on it you can take it over into the input box.

The text is green: This means that the entry is not in the list.

The text is red: This means that the entry exists in the list above.

Select an entry to overwrite it with Enter or (18.).

Click on the + (19.) if you want to add the entry.

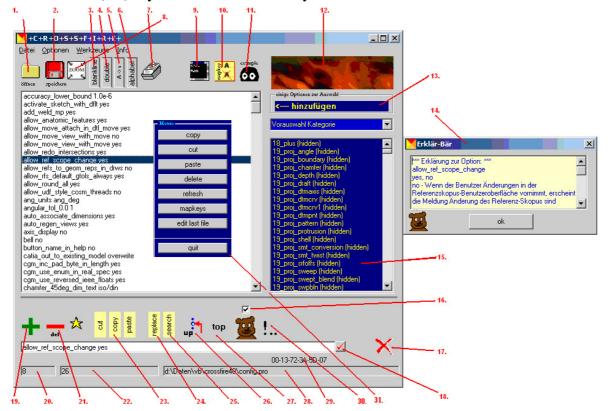

1. open a configuration file. Opens the configuration browser.

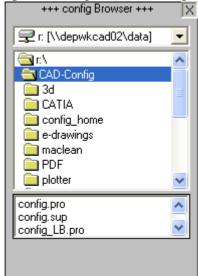

- 2. save the current file
- 3. delete a blank line
- 4. delete double entries (big and small digits are differences)
- 5. changes from big to small digits
- 6. sorting alphabetical
- 7. sorting into categories
- 8. starts the favorite construction tool

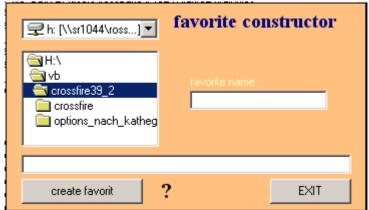

9. set up paths (type the paths as string. When the path does exist: it's black. When the path does not exist: It's red. Add one entry to you configuration list with ">>"").

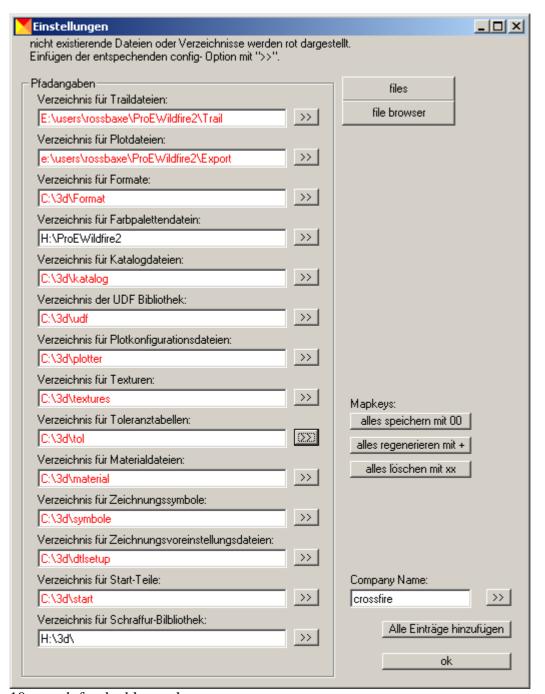

- 10. search for double mapkeys
- 11. a proposal for a config.pro will be created
- 12. information about crossfire
- 13. add all selected entries to the list
- 14. tell-me-bear opens when you select an entry if (16.) is true. If you want to add some own notes to your explanation (help) file you can put a right-click right near the ok button. By clicking on "+" the text in the yellow field will be placed in your help file.
- 15. list of all possible entries
- 16. activates the tell-me-bear function. If it's not activated you can click on the tell-me-bear.
- 17. crossover (over and out, leave this program)
- 18. change the text and overwrite the selected line

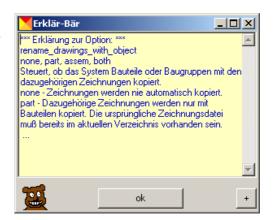

- 19. add text of the input box to the end of the list
- 20. position of the row
- 21. delete line (makes a blank line. The text in the text box will not be deletet. It's possible to put the text back to the row with enter.)
- 22. status bar
- 23. cut'n paste Block (cut, copy to clipboard)
- 24. search / replace
- 25. search
- 26. move row 1 higher
- 27. move row to the top
- 28. current file
- 29. mac adress
- 30. context menu to reach some functions like cut,copy,paste with the right mouse button. The button mapkeys shows you a list of all mapkeys. You can select the first line of the mapkey by selecting it in the mapkey list

## Edit file search.pro:

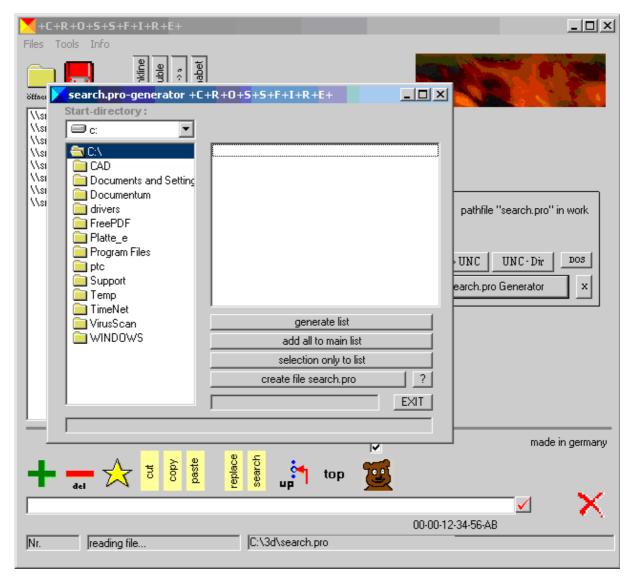

Just as the configuration files config.pro, config.sup, or for example din.dtl you can also edit the path file search.pro. The appearance of crossfire changes automatically. It's

possible to add paths with the integrated search.pro-generator. The switches Dir->UNC or rather UNC->Dir will change the paths view. If you select a row crossfire shows if the path is available or not. The button DOS changes the paths into the 8-digit path, important when you use spaces in your paths.

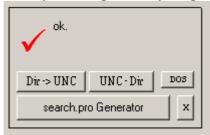

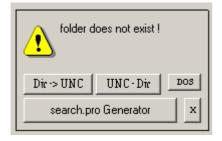

# **Special functions**

Tools -> licenses Here you can display the current network licenses...

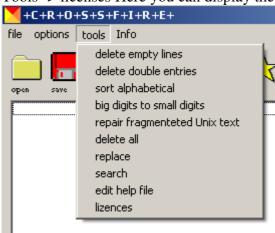

...provided that the installation path (2.) of Pro/E (also 1. 3. 4.) is correct.

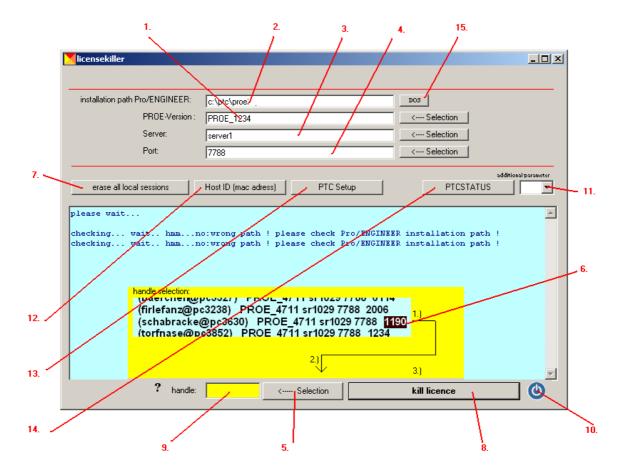

- 1. Pro/E version
- 2. installation path of Pro/E (important assumption!)
- 3. server name (will be displayed when you press PTCSTATUS)
- 4. port name (will be displayed when you press PTCSTATUS)
- 5. with this button add a handle number of a single license entry, if selected
- 6. handle number
- 7. shoots all local Pro/E sessions (be careful with this button!)
- 8. delete a single network license
- 9. box for handle number
- 10. leave licensekiller
- 11. additional parameters for PTCSTATUS
- 12. shows the PTC Host ID
- 13. starts Setup of Pro/ENGINEER
- 14. starts the ptcstatus command
- 15. changes path in 2. to DOS mode (recommended when spaces used in paths)

## show my MAC Adress

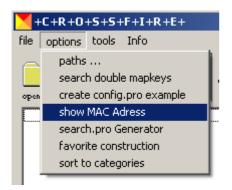

Here you can display your mac adress. A small box will appear.

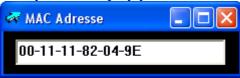

With copy and paste you can put the number into the clipboard. If the box shows 00-00-00-00-00 you should display the mac adress wih the Licensekiller and funktion (12.) (show Host ID).

The function *repair fragmentetet UNIX text* should be used carefully. Maybe the program does not react a few minutes. You should only use this function when there is a text you could not edit or display.

Under menu "info" you can choose

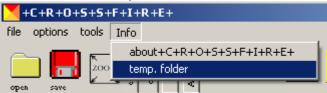

"temp.Folder"and give crossfire a

folder for temporary files. Standardmäßig is C:\ . All temporary files created by crossfire will be deletet soon, so your system will not be charged with files. If the folder does not exist the letters are red otherwise they are black.

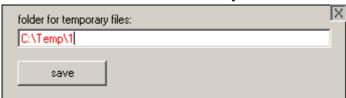

#### **Installation:**

There is no need to setup this program. to install this tool just copy all files in one folder ( for example C:\Programs\crossfire\) and make a link on your desktop to crossfire.exe

The following files are required:

crossfire.exe program filedatei
config\_opts.txt configuration help file for config.pro
crossfire.dtl options (pre-selection) for dtl-files
crossfire.pro options (pre-selection) for pro- files
dtl\_opts.txt configuration help file for \*.dtl
pcf\_opts.txt configuration help file for \*.pcf

crossfire.pcf options (pre-selection) for pcf-files CROSSFIRE.WAV soundfile. useful ? I don't know, but funny

It's very helpful to make some links to the following file types:

- \*.sup
- \*.pro
- \*.dtl

Link these filetypes to crossfire.exe

You can do that in this way:

Open the windows explorer. Select a file with ending "pro"

Rightclick the file to open the menu:

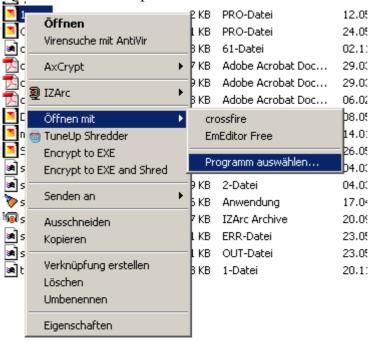

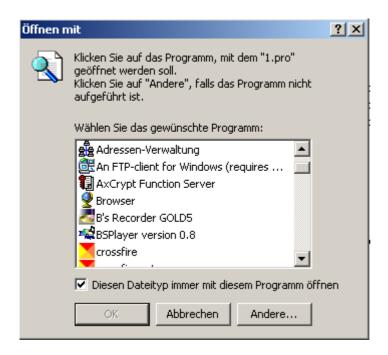

You can now open your config.pro, din.dtl, etc. with a doubleclick in the windows explorer.

21.10.2007 Axel Roßbach